# EC-CUBE 3.0.x 用

# ソフトバンク・ペイメント・サービス決済プラグイン (3.0 系)

# 設定・利用マニュアル

Version 1.10 2016/04/18

SBPS 決済 EC-CUBE 用プラグインサポート事務局 (制作・著作:株式会社スピリット・オブ)

# 内容

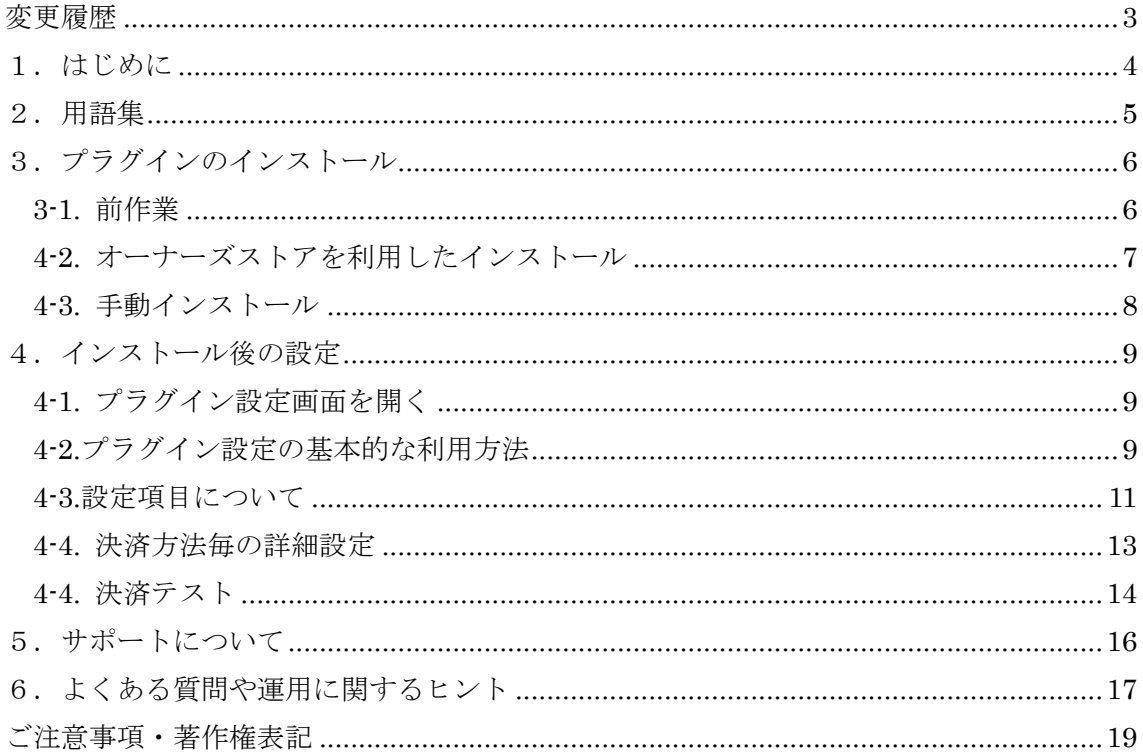

# 変更履歴

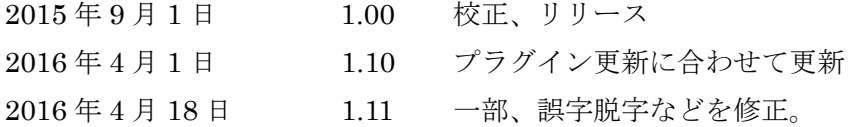

## 1.はじめに

 ソフトバンク・ペイメント・サービス決済プラグイン(3.0系)(以下、本プラグイン) は、ロックオン社が提供する EC オープンプラットフォームのオープンソースソフトウェア である、EC-CUBE の公式決済プラグインです。

 本プラグインは、ソフトバンク・ペイメント・サービス株式会社のオンライン決済代行 サービスとご契約後、EC-CUBE ですぐに決済を利用することが出来る、最先端の機能を 備えた決済プラグインです。

 ソフトバンク・ペイメント・サービス株式会社のオンライン決済サービスについての詳 細は、下記サイトをご覧下さい。

#### http://www.sbpayment.jp/

 また、本プラグインは EC-CUBE 公式インテグレーターによる本プラグイン利用に関す るサポート窓口をご用意しており、ソフトバンク・ペイメント・サービス株式会社のオン ライン決済サービス加盟店様は手厚いサポート対応が受けられます。詳細は後述の「サポ ートについて」の項目を御確認下さい。

## 2.用語集

 一部用語は略称で表記する場合があります、特有な表現を使うものとして主な用語を下 記に示します。

#### EC-CUBE

EC オープンプラットフォームソフトウェア。下記サイトで提供される。

http://www.ec-cube.net/

本プラグイン

EC-CUBE 用のソフトバンク・ペイメント・サービスプラグイン

決済サービス

決済代行サービス。支払いを行える様々な決済インフラとインターネット上の Web サイトを繋げるサービス。

### **SBPS**

ソフトバンク・ペイメント・サービスの決済サービス。

またはその提供会社自体。

#### API 接続

一般に機能や情報を相互にやりとりをするのに使用する部分の事を指す。

EC-CUBE において「埋込型」や「機能連動」と呼ばれる形で、EC-CUBE 本体 のサーバー内のプログラムから「サーバー間連携」という形で動作する接続様式 を指します。詳細は、個別項目内でも説明があります。

#### リンク型接続/画面遷移型

EC-CUBE 画面の途中から決済サーバーに移動し、その後 EC-CUBE に戻るよう な形で動作する接続様式を指します。詳細は、個別項目内でも説明があります。 この2つの呼び名が各種資料や書類で統一されていない場合がありますが、どち らも同一なものを差し示しておりますのでご注意下さい。

## 3.プラグインのインストール

### 3-1. 前作業

- (1) あらかじめ加盟店契約をしていただき、ソフトバンク・ペイメント・サービス株式会社 よりアカウント情報(接続情報)の提供を受けてください。 ※ソフトバンク・ペイメント・サービス株式会社の提供する開発者向けサイト 「DeveloperConsole」(https://developer.sbpayment.jp) の仕様書ダウンロードページ にて一部機能や簡単な決済動作確認が出来る接続支援サイトの接続情報が無償で手に 入ります。
- (2) EC-CUBE オーナーズストアにご登録をいただき(登録無料)、決済一覧より本プラグ インの購入(無料)手続きをしてください。本プラグインは無料です。 EC-CUBE オーナーズストア: http://www.ec-cube.net/owners/
- (3) EC-CUBE 自体ならびに EC-CUBE オーナーズストアに関しては提供元が異なります ので、ご質問などをいただいてもご対応致しかねます。
- (4) 作業を行われる場合は、念のため必ず EC-CUBE 全体のバックアップをして頂きますよ うお願いします。

### 4-2. オーナーズストアを利用したインストール

(1) 管理画面にログインし、左側のメニューから購入済みプラグインを開きます。

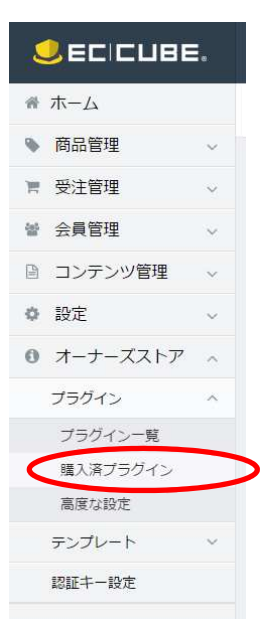

- (2) 開かれたプラグイン一覧から「ソフトバンク・ペイメント・サービス決済プラグイン(3.0 系)」を探し「インストール」ボタンを押して下さい。
- (3) 正常にインストールが出来た場合「インストール済み」となります。 ※インストールにトラブルがある場合はオーナーズストアの機能となりますので、 EC-CUBE のマニュアルなどをご確認下さい。
- (4) 「オーナーズストア>プラグイン>プラグイン一覧」のオーナーズストアプラグインに 追加されていることを確認して下さい。

## 4-3. 手動インストール

(1) 管理画面にログインし、左側のメニューからプラグイン一覧を開きます。

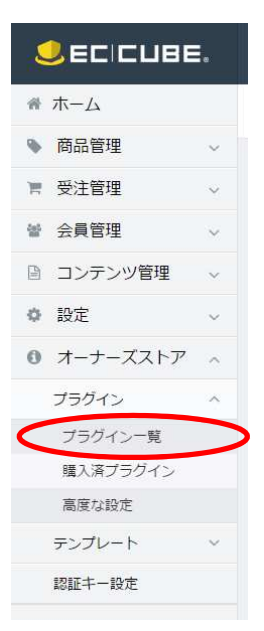

- (2) 開かれたプラグイン一覧から「独自プラグイン」の項目の「プラグインのアップロード はこちら」ボタンを押します。
- (3) ダウンロードしたファイルをアップロードして下さい。
- (4) 正常にインストールが出来た場合、「独自プラグイン」の部分に「SoftbankPayment」 のプラグインが追加されます。「有効にする」リンクを押して下さい。

## 4.インストール後の設定

### 4-1. プラグイン設定画面を開く

前項で開いたページにおいて本決済プラグインの名称が表示されている事を確認します。

次に「設定」をクリックすることで、下のような設定画面表示されます。

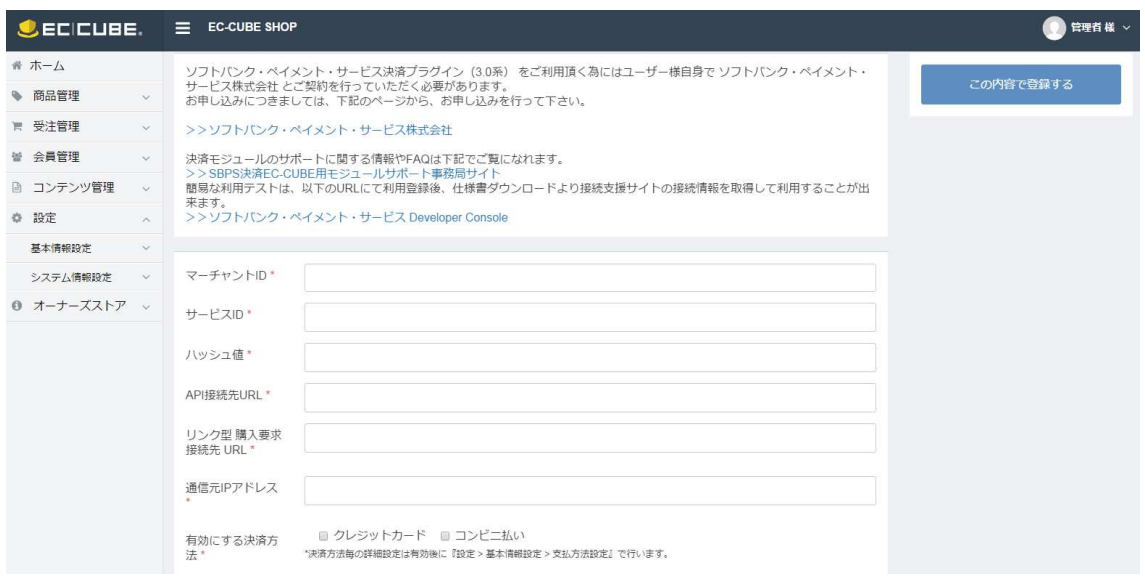

## 4-2.プラグイン設定の基本的な利用方法

前項で開いた画面に対して必要な設定を行います。

お手元にある加盟店用アカウント情報(サービス接続情報)をご用意頂き、設定を行って 下さい。

設定項目それぞれの詳細については次ページをご確認ください。

設定完了後、画面右の「この内容で登録する」ボタンをクリックして下さい。

成功時には「登録が完了しました」と出ます。

ソフトバンク・ペイメント・サービス設定画面

0 登録が完了しました。

上記画面が表示されない場合は、どこかに入力エラーがありますので画面内に赤字で表示 されているエラー内容を確認して修正して、再度「この内容で登録する」ボタンをクリッ クして下さい。

#### 4-3.設定項目について

設定画面で設定出来る項目は下記のようになっています。

- ① マーチャント ID 必須項目です。 サービス接続情報のうち、マーチャント ID (Marchant ID)を記入します。
- ② サービス ID

必須項目です。

サービス接続情報のうち、サービス ID (Service ID)を記入します。

③ ハッシュ値

必須項目です。

サービス接続情報のうち、Hash KEY を記入します。

④ 通信元 IP アドレス

サービス接続情報のうち、通信元 IP アドレスを記入します。

# ※この項目に入力するIPアドレスから、EC-CUBE のフロント側サイトに接続出来る ようにして下さい。Basic 認証等が掛かっている試験環境などで通信が出来ない場合は 決済自体がエラーとなります。

- ⑤ API 接続先情報 決済を埋込型(サーバー間連携 API 型)で利用する場合や、管理画面の便利な決済機 能を使うには入力が必要です。 サービス接続情報のうち、「API 接続先」の URL を入力してください。 例) https://stbfep.sps-system.com/api/xmlapi.do
- ⑥ リンク型 購入要求接続先 URL 決済を遷移型(画面リンク型/画面リダイレクト型/情報引継ぎ画面連携型)で利用す る場合は入力が必要です。また外部の決済事業者ではリンクからの移動が必要のため、 本項目の設定が必須となる場合があります。 サービス接続情報のうち、「購入要求(画面遷移要求)接続先」の URL を入力してくだ さい。
- ⑦ リンク型 顧客決済情報登録要求先 URL 購入顧客にカード登録を画面遷移型でさせる場合には入力してください。

サービス接続情報のうち、「顧客決済情報登録要求(画面遷移要求)接続先」の URL を 入力してください。

⑧ 有効にする決済方法

選択必須項目です。ご契約をされた決済サービスを選択して下さい。 個別の決済方法については、それぞれのサービス仕様がありますので御確認下さい。

#### 4-4. 決済方法毎の詳細設定

決済方法毎の詳しい設定を行います。本設定をしない場合は決済が動作しませんのでご注 意下さい。

(1)支払い方法設定画面を開く

以下の手順に従って支払い方法設定画面を開いて下さい。

管理画面ログイン>設定>基本情報設定>支払い方法設定

開いた画面において、支払い方法の中に設定画面で追加した決済が追加されていることを 確認し「編集」をクリックし、支払い方法を編集する画面を開きます。

※追加されていない場合はプラグインの設定が完了していませんので1から確認して下さ い。

(2)決済方法毎の詳細設定

各項目の設定を行った上で画面下の「この内容で登録する」ボタンを押して登録して下さ い。

画面が進まない場合には、設定項目にエラーがありますので、画面内に表示されているエ ラー内容を確認して設定している情報に不備が無いか確認して下さい。

(3)配送方法設定

配送方法の設定を行います。以下の手順に従って配送方法設定画面を開いて下さい。 管理画面ログイン>設定>基本情報設定>配送方法設定

利用する支払い方法を設定して下さい。

「配送方法設定が完了しました」と表示される事を確認して、基本的な決済の動作をさせ るための設定は完了です。

#### 4-4. 決済テスト

決済プラグインの設定が完了しました、フロント画面にてテスト購入をして下さい。

支払い方法選択に選択肢が出ない場合は、「支払い方法設定」および「配送方法設定」が済 んでいない為、設定手順を確認して下さい。

決済を選択後、購入確認画面(EC-CUBE 標準)に遷移し、次のページにて、決済の画面が 表示されます。決済を進めて、完了画面(EC-CUBE 標準)まで進めます。

管理画面の受注管理画面にて注文情報が適切に格納されているか確認して下さい。

以上が正常に完了しましたら設定作業は終了です。決済サービスをご利用いただいての販 売が可能となります。

## 5.サポートについて

本プラグインの利用に関しては下記メールアドレスにてご対応しております。

#### SBPS 決済 EC-CUBE 用プラグインサポート事務局

sbpayment@ec-cube.pro

ご質問への回答は通常5営業日以内にメールにて返信させて頂いております。

お問合せ時には下記の情報を記載・添付してお送り頂けますと速やかなご回答が出来ます のでご協力いただけると幸いです。

【システム情報】 EC-CUBE バージョン : PHP バージョン : DB バージョン : 決済プラグインバージョン:

【ログファイル】 ログは下記フォルダに格納されます。 EC-CUBE インストールディレクトリ/data/logs/ logs ディレクトリの内容を全て ZIP 圧縮して、お送りください。

※また、特定の注文などが対象となる対象となる注文番号や処理日時も記載下さい。

## 6.よくある質問や運用に関するヒント

- ① 決済入力画面に遷移して、決済情報を入力後「決済エラー」と必ず表示される。 決済サーバーから EC-CUBE サーバーへの結果通知が正常に出来ていない場合に生じ ます。 多くの場合、試験環境で Basic 認証等をサイト全体に掛けている事から、決済サーバー からの結果通知が出来ない事で生じます。決済サーバーからの通信を有効にして下さい。 また、本番環境で生じる場合は、SSL 証明書が正しく設置出来ていない場合にも生じる ことの多い表示となります。
- ② 決済入力画面に遷移した瞬間「システムエラー」または「システムが混雑しています」 と表示される。 マーチャントID,ショップID、ハッシュキーの設定値を確認して下さい。 また、システムの動作要件が EC-CUBE の「推奨システム要件」を満たしているかを確 認して下さい。

## ご注意事項・著作権表記

・本資料の内容は予告無く変更される場合があります。

・当社は本資料、本 EC-CUBE 用決済プラグインならびに EC-CUBE 自体に関して、完全 性や正確性、その他一切についての保証を一切しておりません。

・当社は本資料、本 EC-CUBE 用決済プラグインならびに EC-CUBE 自体を利用したこと に起因する直接的または間接的な損害に関して一切責任を負いません。

・本資料の内容を事前の許可無く無断複製、無断転載、公開などをすることは一切を禁じ ます。

制作・著作:SBPS 決済 EC-CUBE 用プラグインサポート事務局

Copyright © 2015-2016 Spirit of Co., Ltd. All rights reserved.

Copyright © 2015-2016 SoftBank Payment Service Corp. All rights reserved.